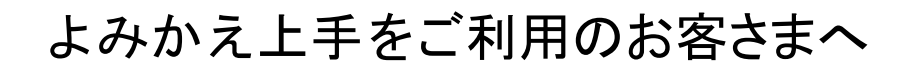

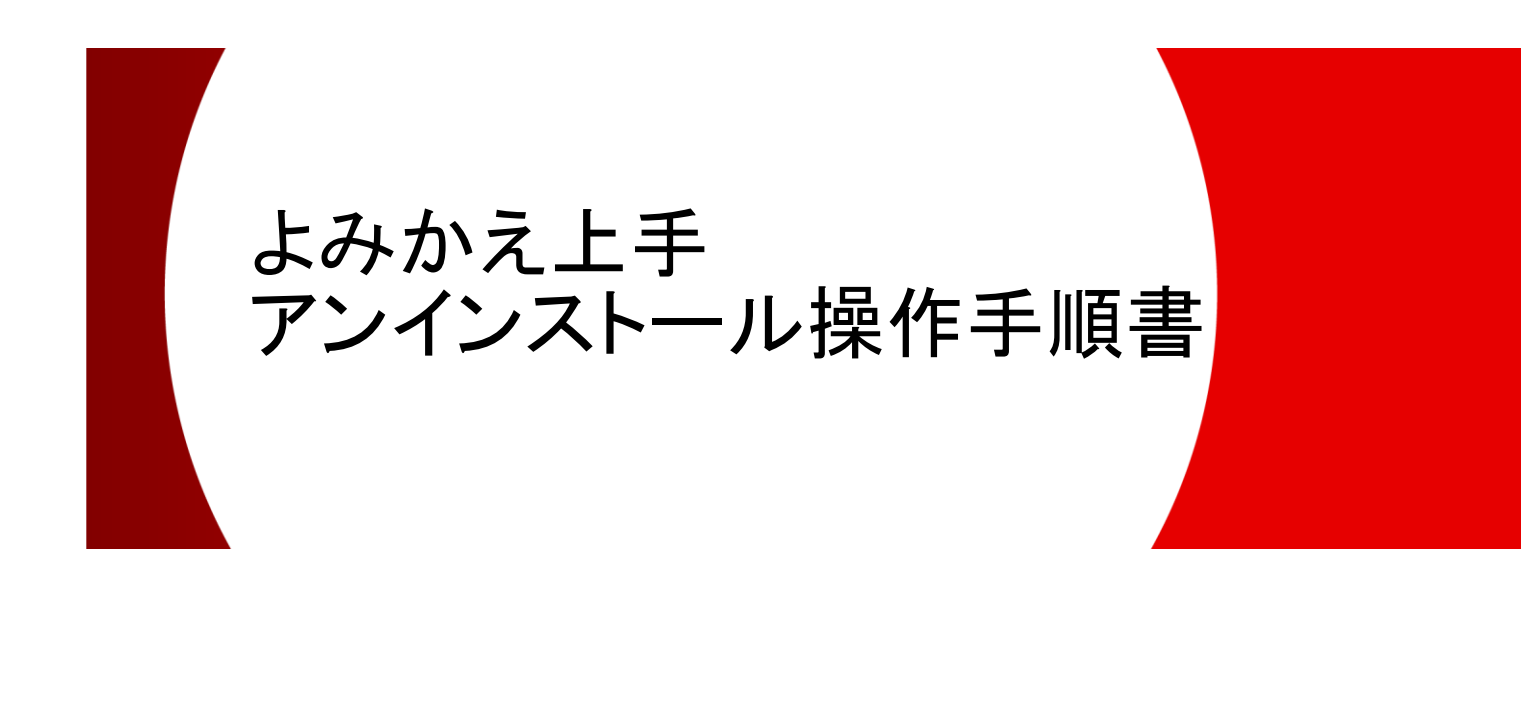

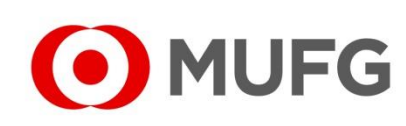

**2024** 年 **1** 月

三菱UFJ銀行

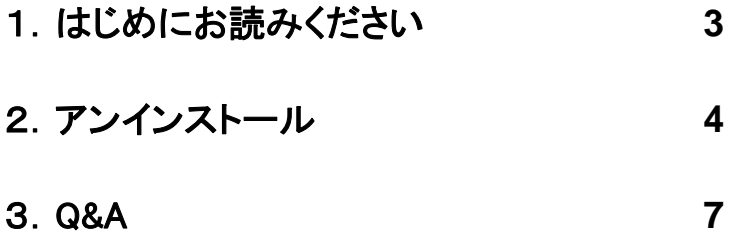

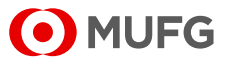

## 1. はじめにお読みください

本書は、「よみかえ上手」をアンインストールする手順書です。本操作を行うことで、 「よみかえ上手」をアンインストールすることができます。 なお、お手元にあるソフトの CD-ROM やマニュアル等は、廃棄をお願いいたします。

<ご注意>

- ➢ 本書は、U-LINE Xtra・せるふバンクの「よみかえ上手(Ver7.00.10 以前)」のアンインストール 操作手順です。BizSTATION の「よみかえ上手(Ver8.00.01 以降)」をご利用のお客さまは、 アンインストールはしないでください。以下の手順でバージョンをご確認ください。
	- (1)「よみかえ上手」を起動して、「バージョン情報」を選択してください。

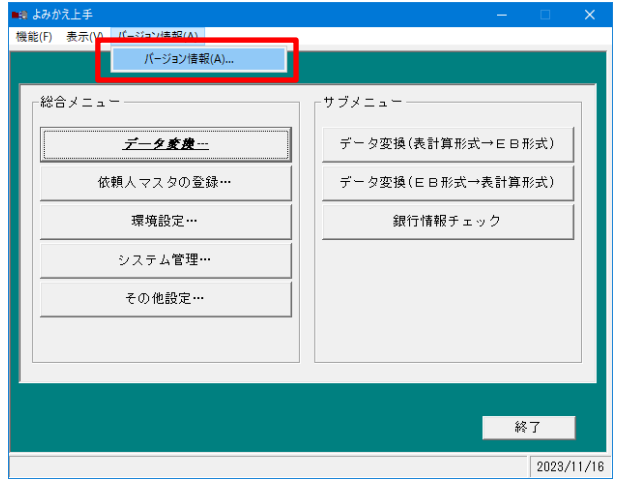

(2)「バージョン情報」画面が表示されますので、バージョンを確認してください。 Ver7.00.10 以前の場合・・・U-LINE Xtra・せるふバンクの「よみかえ上手」です。 アンインストールをしてください。

Ver8.00.01 以降の場合・・・BizSTATION の「よみかえ上手」です。 アンインストールはしないでください。

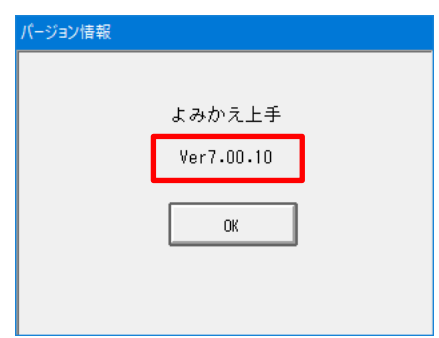

➢ 「よみかえ上手」をアンインストールしても、パソコン上に保存されているデータは 削除されません。このため、データも含めて削除する場合は、「よみかえ上手」を アンインストール後にデータフォルダの削除が必要です。 初期設定のまま変更していない場合、データフォルダは「C:¥EBCONV5」です。

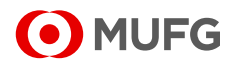

## 2.アンインストール

- (1)実行中のアプリケーションをすべて終了してください。
- (2)Windows の[スタート]から[Windows システム ツール]-[コントロール パネル]を選択 してください。

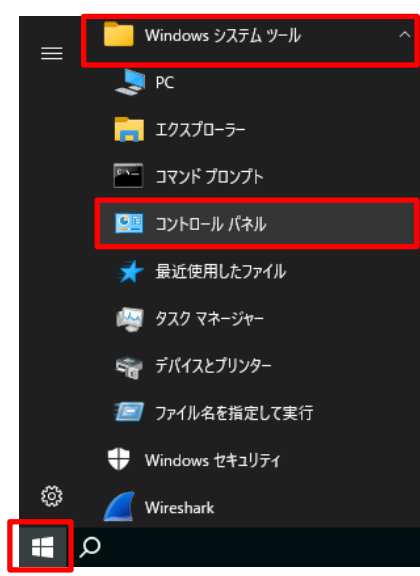

(3)「コントロール パネル」画面が表示されますので、[プログラムと機能]を選択してください。

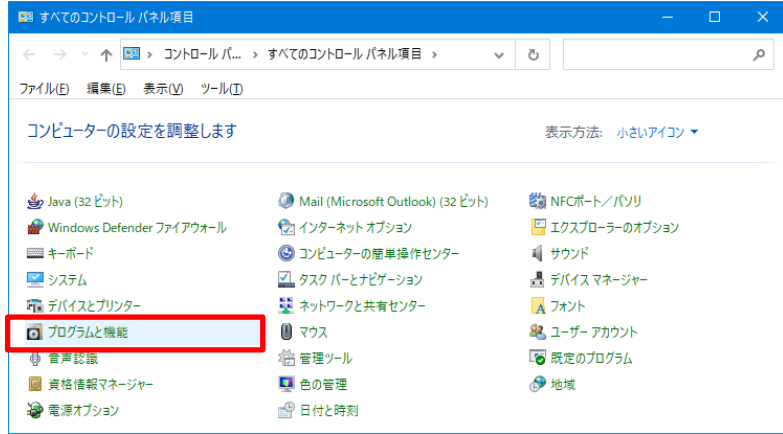

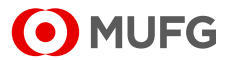

(4)「プログラムと機能」画面が表示されますので、[よみかえ上手]をダブルクリックしてください。

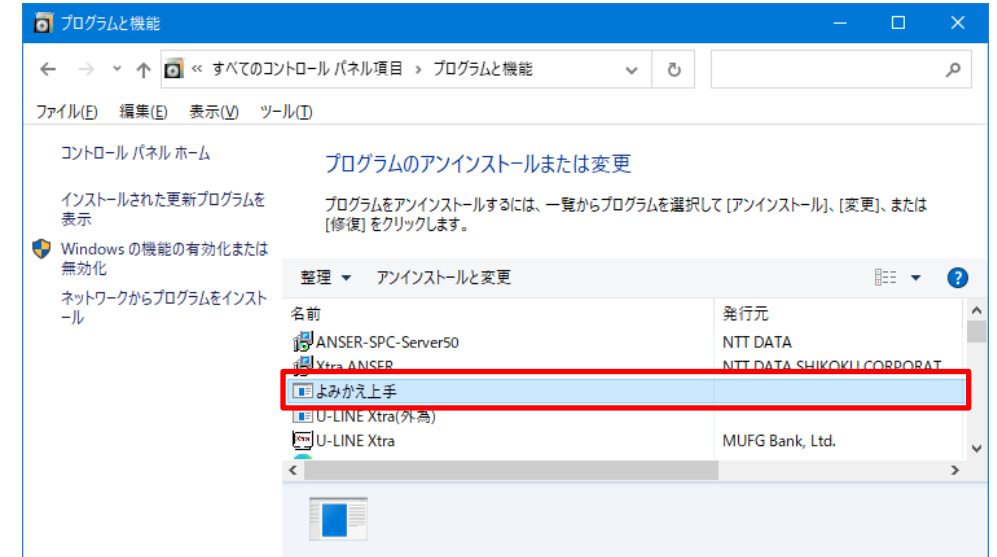

(5)「ユーザーアカウント制御」画面が表示された場合は、「はい」を選択してください。

(6)「ファイル削除の確認」画面が表示されますので、「はい」を選択してください。

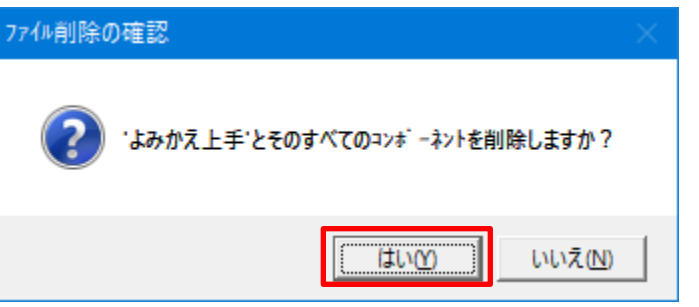

(7)「共有ファイルを削除しますか?」のメッセージが表示された場合は、「すべていいえ」を選択 してください。

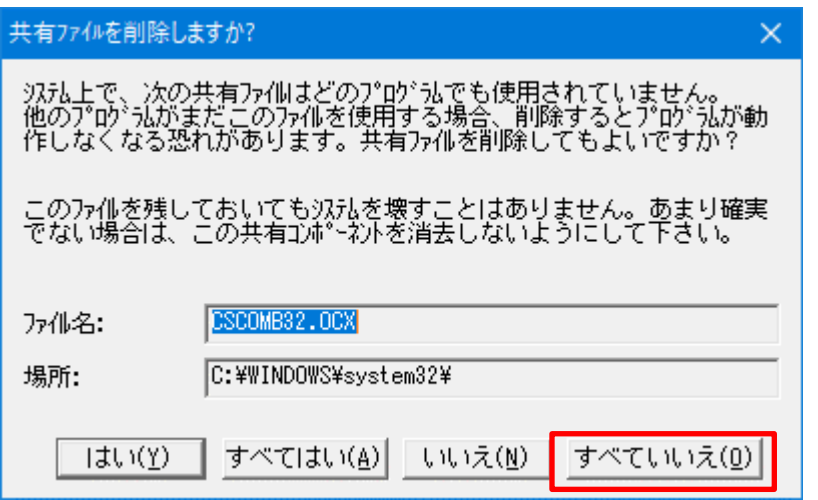

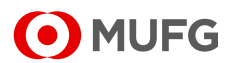

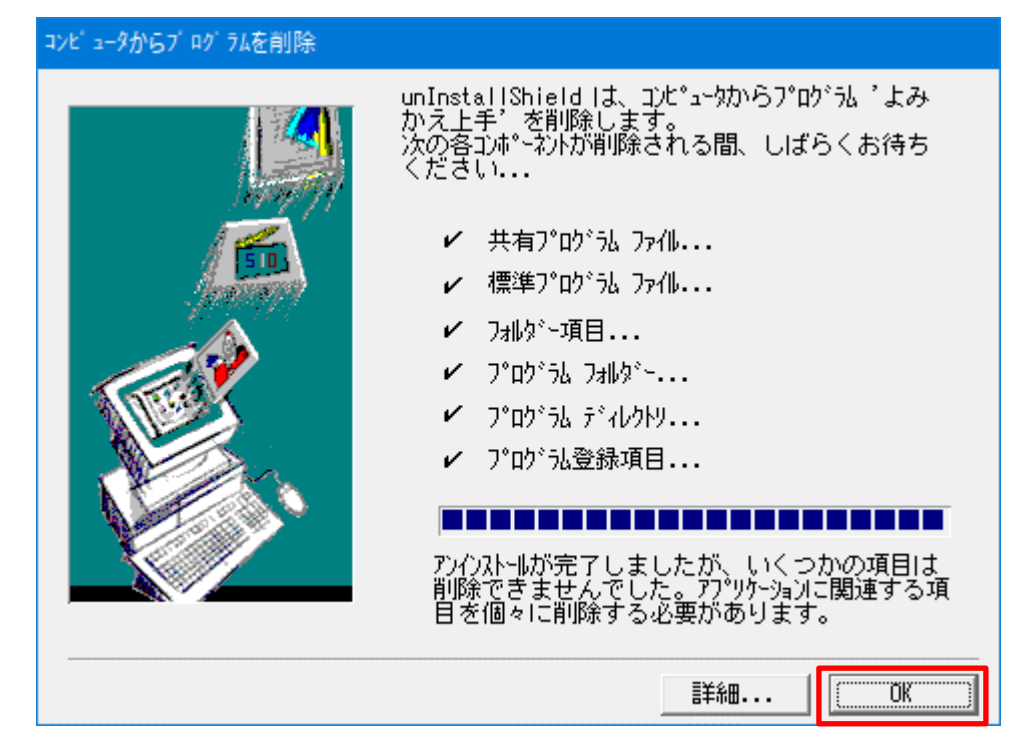

(8)「コンピュータからプログラムを削除」画面が表示されますので、「OK」を選択してください。

(9)「プログラムと機能」画面にて、[よみかえ上手]が削除されていることを確認してください。

(10)アンインストール終了後は、パソコンを再起動してください。

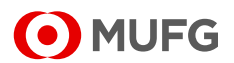

## 3.Q&A

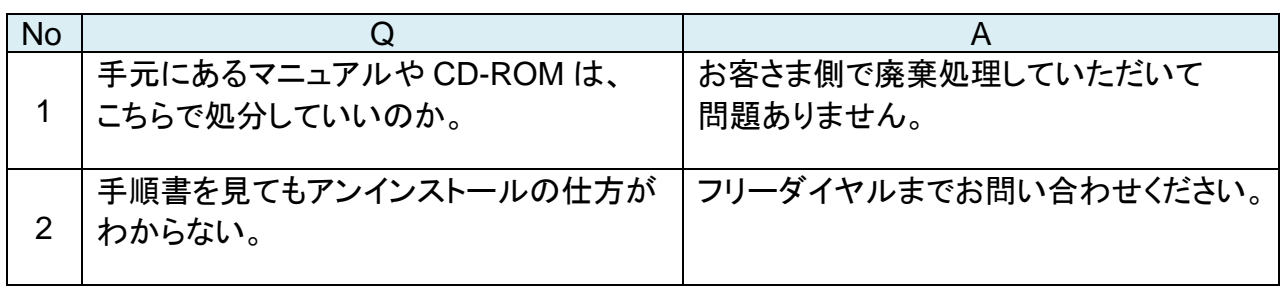

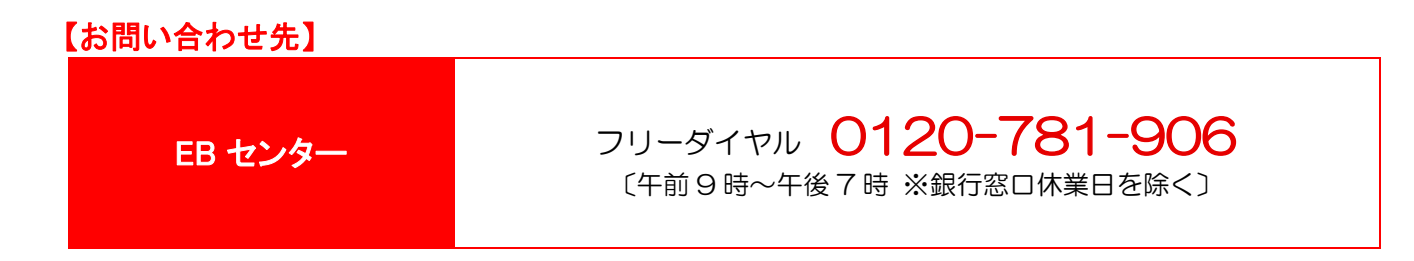

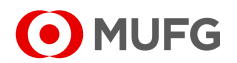